Juliana Aquilino de Freitas

### **Revit 2015 Conceitos Básicos e Práticos para Iniciantes**

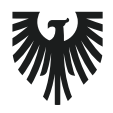

editora **VIENA** 1ª Edição Bauru/SP Editora Viena 2017

# Sumário

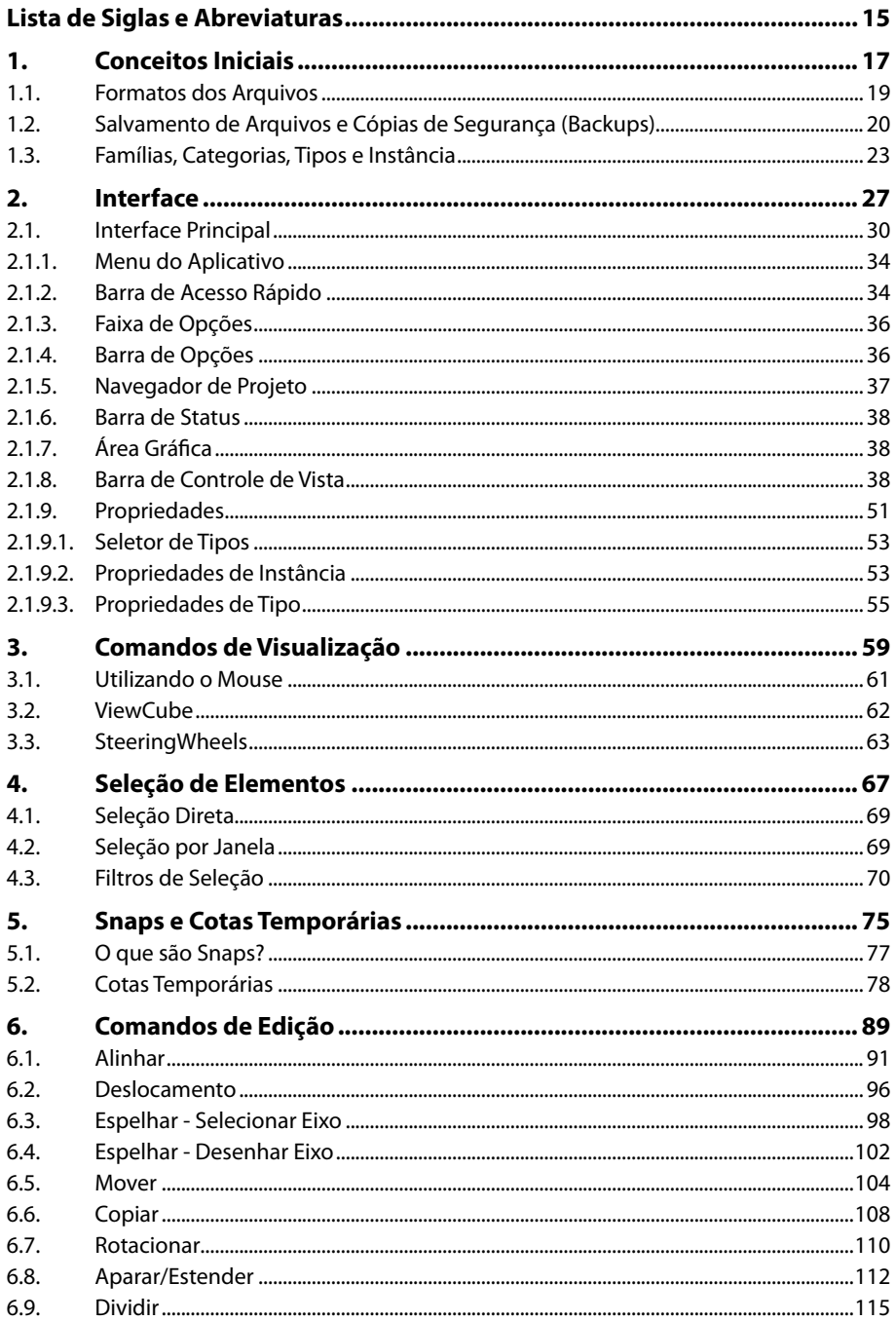

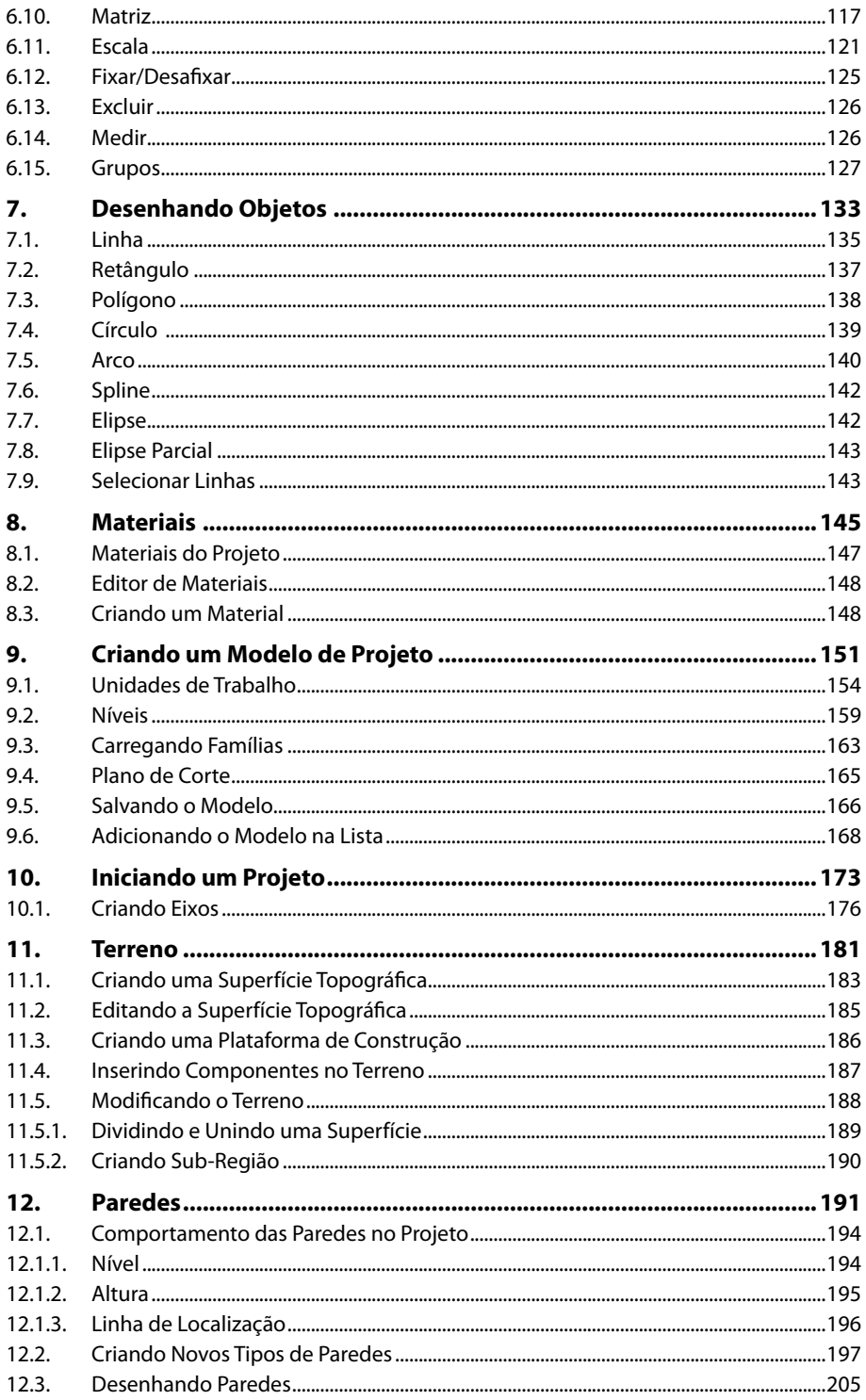

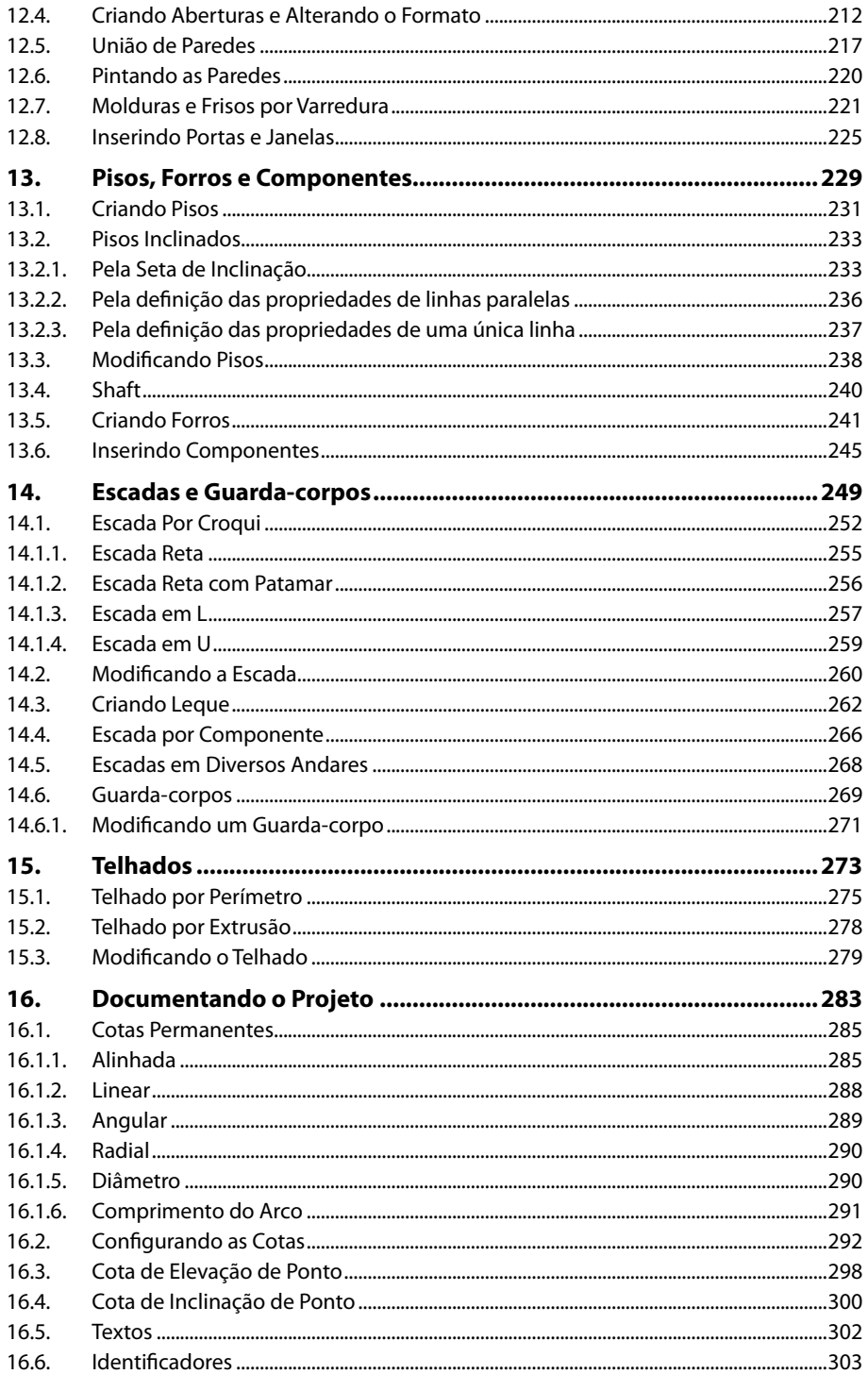

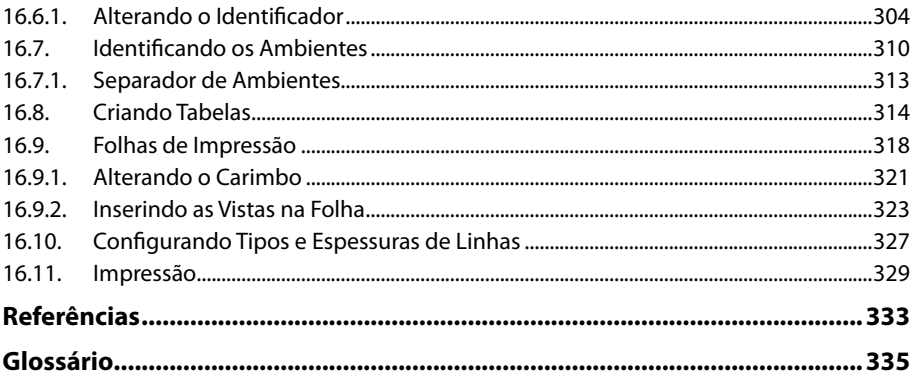

## Lista de Siglas e Abreviaturas

BIM<br>
Building Information Modeling.<br>
IFC \_\_\_\_\_\_\_\_\_\_\_\_\_\_\_\_ Industry Foundation Classes.

# **1** Conceitos Iniciais

- **1.1. Formatos dos Arquivos**
- **1.2. Salvamento de Arquivos e Cópias de Segurança (Backups)**
- **1.3. Famílias, Categorias, Tipos e Instância**

Revit 2015 Revit 2015

## **1. Conceitos Iniciais**

Antes de iniciarmos o trabalho com o **Revit**, vamos conhecer os tipos e formatos de arquivos com os quais trabalharemos, bem como a maneira como são salvos.

#### **1.1. Formatos dos Arquivos**

É importante observarmos e conhecermos os formatos dos arquivos utilizados pelo programa a fim de facilitar a troca de informações entre outros profissionais e outros softwares. Por exemplo, ao salvarmos um projeto no **Revit** teremos um arquivo cuja extensão será RVT. Se precisarmos fornecer a prancha para um profissional que trabalha com o AutoCAD, podemos convertê-la (exportá-la) para o formato DWG. Por outro lado, se nos for fornecido um arquivo do AutoCAD podemos importá-lo para o **Revit**.

Os formatos de arquivos criados pelo **Revit** são:

- • **RVT**: Identifica o arquivo do projeto. É o principal formato de arquivo do Revit.
- • **RFA**: Identifica o arquivo de família de elementos.
- • **RTE**: Identifica o arquivo de modelo de projeto.
- • **RFT**: Identifica o arquivo de modelo de família.
- • **IFC (Industry Foundation Classes)**: Utilizado para intercâmbio entre softwares BIM.

O Revit pode importar arquivos com os seguintes formatos:

- • **DWG**: Arquivos do AutoCAD.
- **DGN**: Arquivos do Microstation.
- • **DXF**: Arquivos CAD em geral.
- • **SKP**: Arquivos do SketchUp.
- • **SAT**: Arquivos de sólidos ACIS.
- • **IFC**: Arquivo para intercâmbio entre softwares BIM.

Os arquivos criados no **Revit** podem ser exportados para os seguintes formatos:

- • **DWG**: Para o AutoCAD.
- • **DGN**: Para o Microstation.
- • **DXF**: Para CAD em geral.
- • **SKP**: Para o SketchUp.
- • **SAT**: Para sólidos ACIS.
- • **JPG, BMP, PNG, TIF**: Arquivos de imagens.
- • **AVI**: Arquivos de vídeo.
- • **FBX**: Formato de intercâmbio de modelos em 3D da Autodesk.
- • **ADSK**: Extensão universal para todos os produtos Autodesk.
- • **GBXML**: Formato de exportação para ser lido por softwares do LEED.

#### **1.2. Salvamento de Arquivos e Cópias de Segurança (Backups)**

Por padrão, a cada intervalo de 30 minutos de trabalho no **Revit**, ele exibe uma caixa de mensagem para salvamento do arquivo. Esse tempo pode ser alterado conforme desejar. Veja como.

- 1. Acesse o menu do aplicativo, clicando no botão (**R**·) localizado no canto superior esquerdo da tela;
- **2.** Clique em **Opções**;

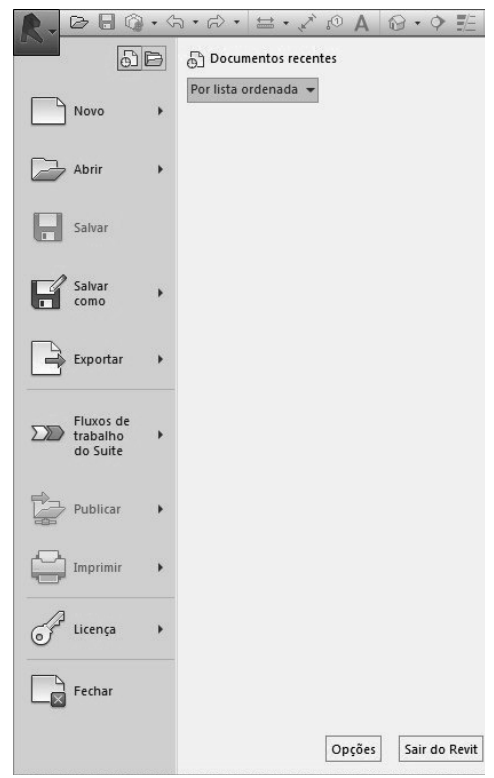

**3.** Na caixa de diálogo **Opções**, na opção **Intervalo de lembrete para salvar**, selecione o tempo desejado;

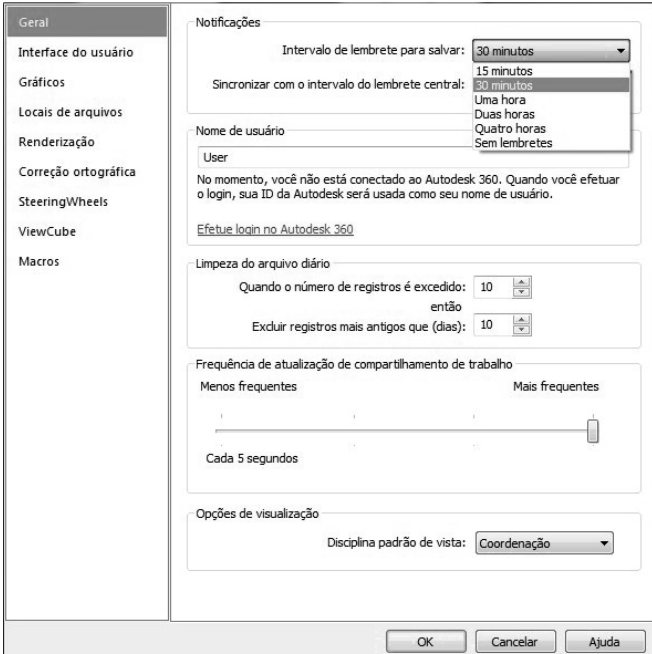

**4.** Clique no botão **OK**.

A primeira vez em que o projeto for salvo, devemos definir o nome e o local onde o mesmo será arquivado. É gerado da seguinte forma, um arquivo com a extensão **.rvt**, por exemplo, sobrado.rvt. Nas próximas vezes em que for salvo serão geradas automaticamente e, no mesmo local, cópias de segurança (backups) do arquivo, nomedas da seguinte maneira: sobrado.0001.rvt, sobrado.0002.rvt, sobrado.0003.rvt e assim por diante. O número sequencial de 4 dígitos indica o número de vezes em que o arquivo foi salvo. O arquivo sobrado.rvt é mantido e sempre é a última versão do projeto, os demais são criados por segurança. Ao atingir o número máximo de cópias de segurança, o **Revit** exclui a versão mais antiga. Sendo assim, se o número máximo de backups for 3, ao salvarmos pela quarta vez, o arquivo sobrado.0001.rvt será excluído e será gerado o arquivo sobrado.0004.rvt.

Podemos configurar o número de cópias de backup na caixa de diálogo para salvar o arquivo, conforme segue:

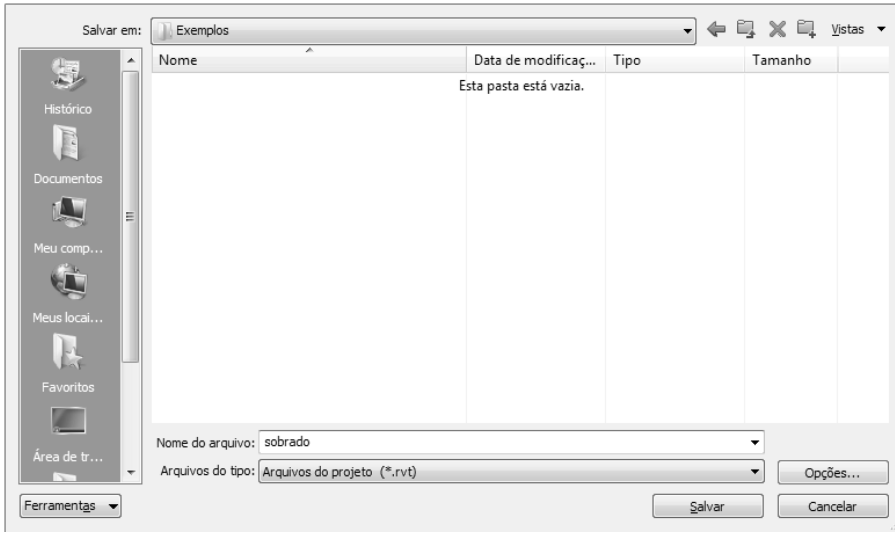

**1.** Na caixa de diálogo **Salvar como**, clique em **Opções**;

**2.** No campo **Máximo de backups** digite o número desejado;

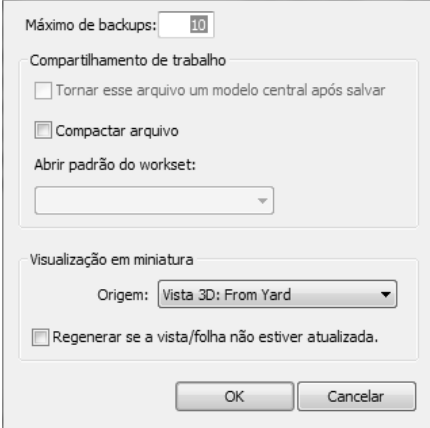

**3.** Clique no botão **OK**.

#### **1.3. Famílias, Categorias, Tipos e Instância**

Todos os elementos que inserimos dentro de um projeto no **Revit** são famílias. De acordo com seu comportamento dentro do programa, as famílias podem ser:

- Famílias do sistema: São elementos que fazem parte do ambiente do Revit, não podem ser carregados de bibliotecas externas. São os elementos básicos de construção, como piso, paredes, forros e telhados. Para facilitar o entendimento, são os elementos que são construídos no local da obra.
- • **Famílias carregáveis**: São os elementos que são criados de forma independente e carregados para dentro do projeto conforme a necessidade. São os elementos que são "comprados em lojas" e instalados na obra como portas, janelas, mobiliários, luminárias. Geralmente as famílias carregáveis precisam de um hospedeiro, que faz parte da família do sistema. Por exemplo, uma porta só pode ser inserida em uma parede, ou seja, a parede é sua hospedeira.
- • **Famílias de anotações**: São os textos, cotas e símbolos de anotações do projeto. São exibidas apenas nas vistas onde são criadas. São medidas e observações que precisamos fazer para que sejam executadas corretamente na obra.
- • **Famílias no local**: São elementos personalizados, construídos no local. São elementos construídos com uma geometria diferenciada, específica para aquela situação.

As famílias são classificadas por categorias. Por exemplo, categoria de portas, de paredes e assim por diante.

Dentro de cada categoria podemos ter tipos diferentes. Os tipos são as variações do elemento com tamanhos diferentes, por exemplo. Se temos várias portas de um determinado tipo em nosso projeto e alteramos uma propriedade de tipo dessa porta, essa alteração se reflete em todas elas.

A instância é o elemento propriamente dito, que foi inserido no projeto. Ou seja, quando alteramos uma propriedade de instância de uma porta, por exemplo, estamos alterando apenas aquela porta que foi selecionada.

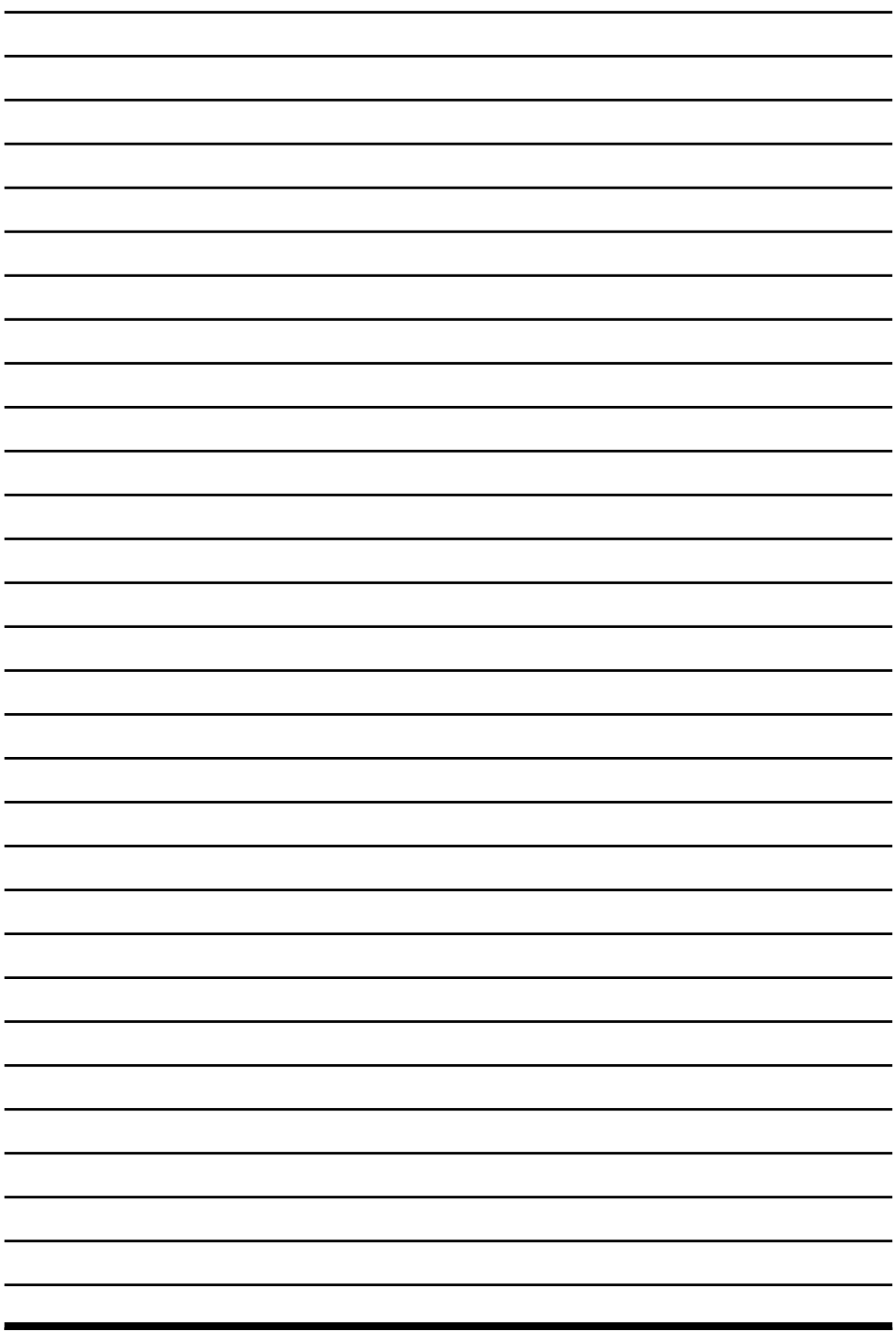

 $\overline{\psi}$ 

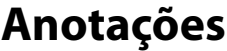

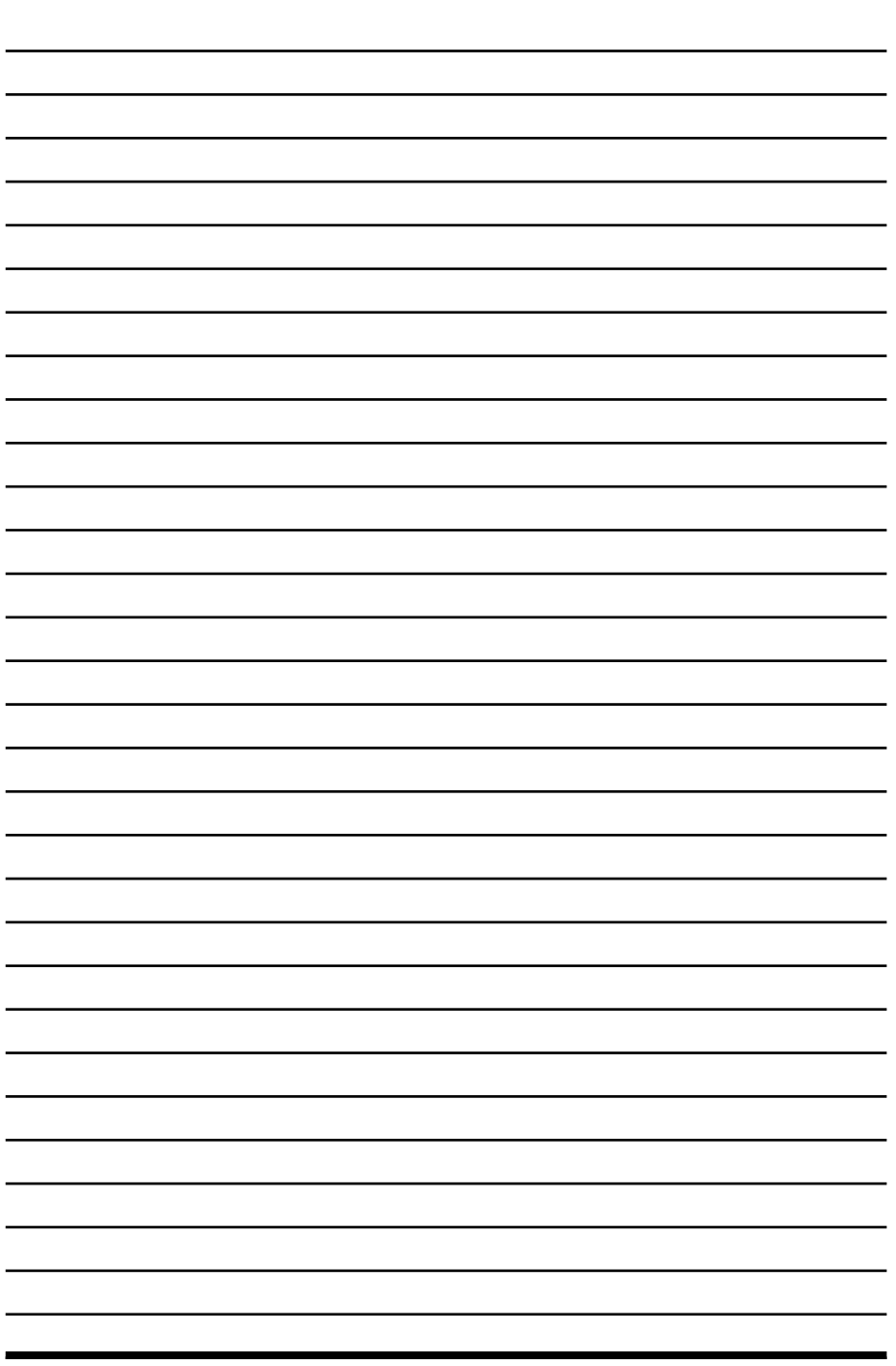

 $\overline{\psi}$ 

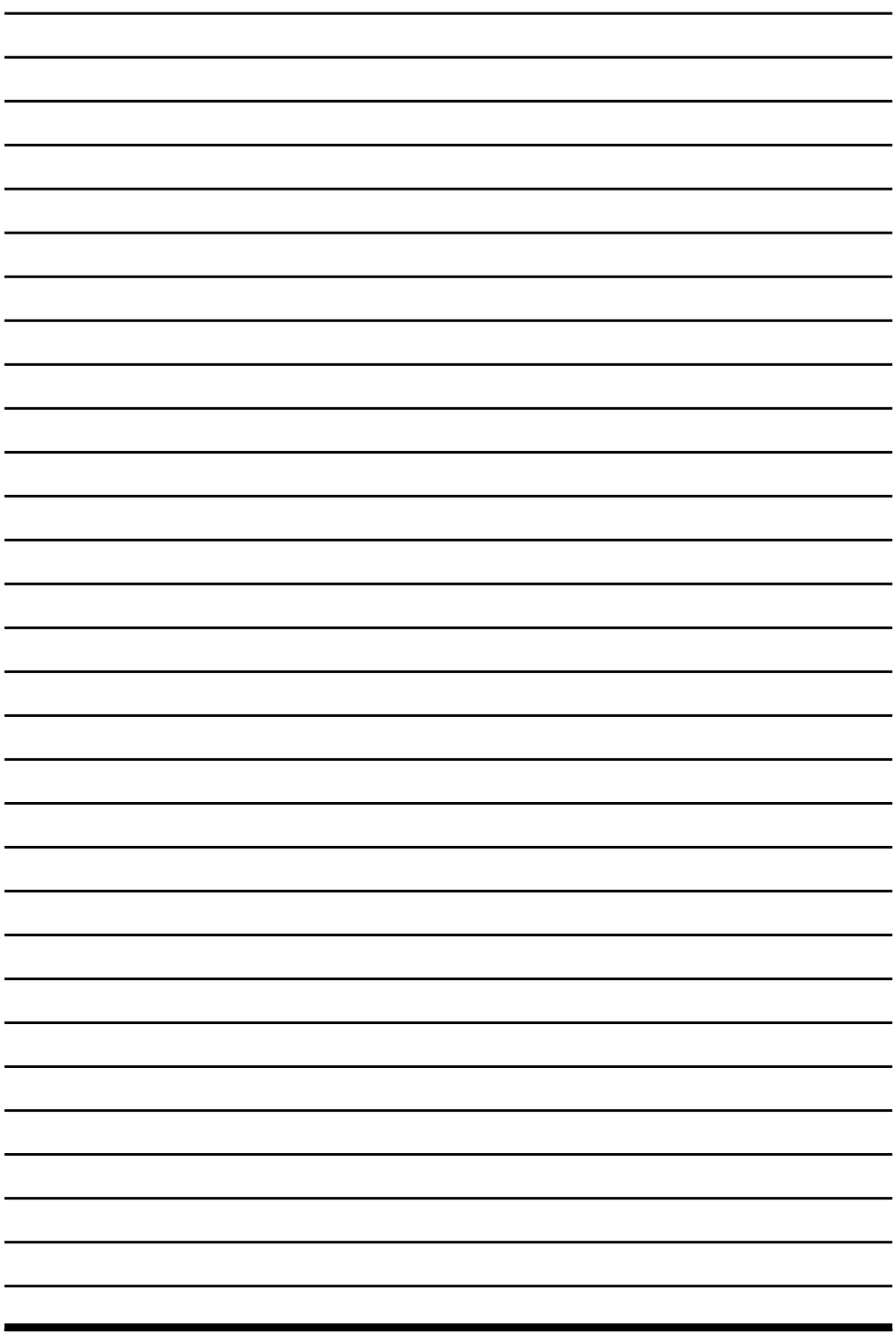

 $\overline{\psi}$ 

# **2** Interface

#### **2.1. Interface Principal**

- 2.1.1. Menu do Aplicativo
- 2.1.2. Barra de Acesso Rápido
- 2.1.3. Faixa de Opções
- 2.1.4. Barra de Opções
- 2.1.5. Navegador de Projeto
- 2.1.6. Barra de Status
- 2.1.7. Área Gráfica
- 2.1.8. Barra de Controle de Vista
- 2.1.9. Propriedades

Revit 2015 Revit 2015

### **2. Interface**

A tela inicial do **Revit** basicamente se divide em duas partes: **Projetos** e **Famílias**.

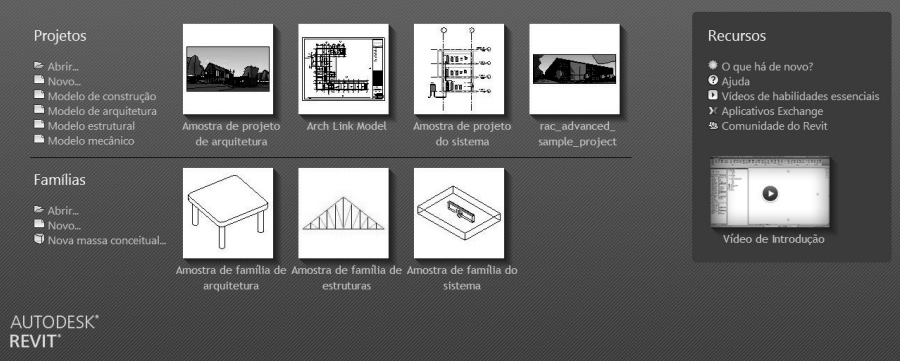

A opção **Abrir**, permite acessar um arquivo existente e a opção **Novo**, criar um novo projeto. A **Família** possibilita a criação com base em um modelo (template). Esse modelo possui alguns parâmetros e configurações, como, por exemplo, unidades de medida, níveis e elevações, tipos de paredes, entre muitos outros.

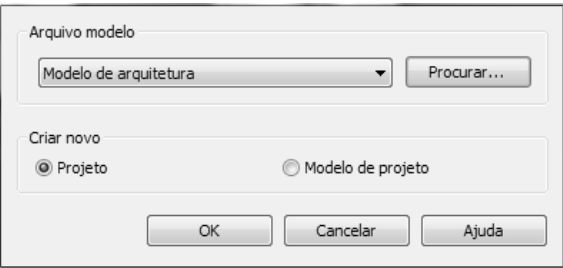

Ao selecionarmos a opção **Modelo de arquitetura**, será iniciado um projeto, utilizando o arquivo DefaultBRAPTB.RTE, incluso no programa. Esse modelo se baseia no sistema métrico padrão brasileiro. Podemos a partir dele, criar nosso próprio modelo, configurando unidades, carregando as famílias que mais utilizamos, criar os tipos de paredes, pisos e telhados etc.; após essas configurações, salvamos este arquivo como um novo modelo para iniciarmos os nossos projetos. Podemos criar um modelo para cada situação diferente de projeto, por exemplo: comercial, residencial, prédio etc.

Os quatro últimos projetos ou famílias podem ser facilmente acessados, clicando nas imagens referentes aos mesmos.

O quadro **Recursos**, do lado direito da tela, nos permite acessar informações e vídeos de auxílio para o trabalho com o software.

#### **2.1. Interface Principal**

Neste tópico, vamos conhecer os menus e ferramentas do software, bem como a maneira como estão dispostos em sua interface.

Para conhecermos a interface do **Revit**, clique em **Modelo de arquitetura** na tela inicial ou clique em **Novo** e selecione **Modelo de arquitetura** em **Arquivo modelo** ou, ainda, clique em **Procurar**, acesse a pasta onde salvou os arquivos baixados da editora, e selecione o arquivo **Modelo.rte** e clique em **Abrir**. Clique no botão **OK**.

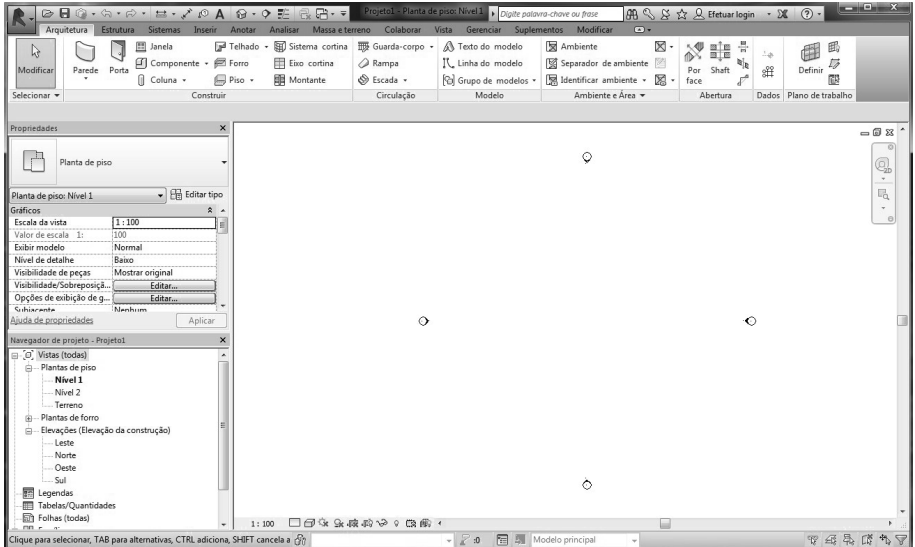

Observe que ao pararmos o cursor por alguns segundos sobre um comando, é exibida uma janela com informações sobre ele.

Parando o cursor sobre o comando **Parede**, observe que na primeira linha se encontra o nome do comando e entre parênteses as teclas de atalho para ele. No caso da **Parede** o atalho é (**WA**), ou seja, se pressionarmos <**WA**> no teclado, acessaremos diretamente o comando **Parede**. Não é necessário teclar <**Enter**>.